# 同步教學平台學生端操作手冊

建議瀏覽器:Google Chrome

目錄 壹、加入會議室 貳、全螢幕顯示功能 參、分享視訊功能 肆、麥克風開啟/關閉 伍、分組討論

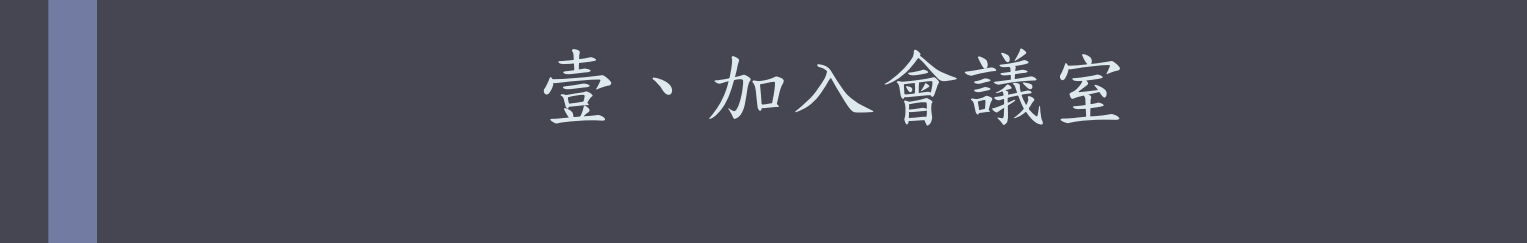

### 壹、加入會議室

Step 1. 使用教師公告出來的註冊網址加入會議

#### 上課前教師將會公告一個網址,每次上課的網址都會不同 (範例:<https://attendee.gototraining.com/r/1195071659426964482>) 請進到該網頁,並填寫中文姓名與E-mail做為識別

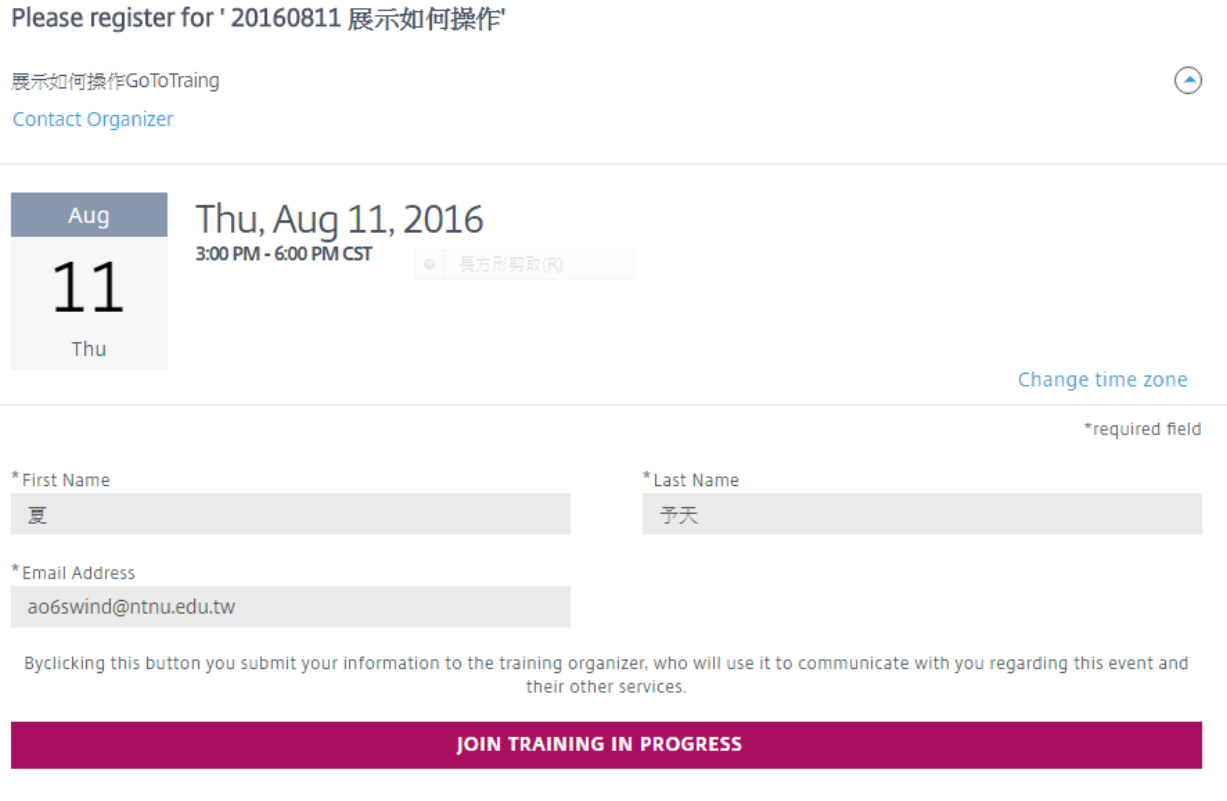

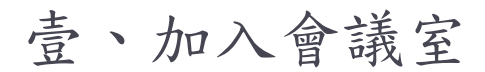

#### Step 2. 安裝並開啟Launcher

填完姓名與E-mail,按下加入Training後將會自動開啟Launcher, 若是第一次登入,則會要求安裝並開始下載Launcher

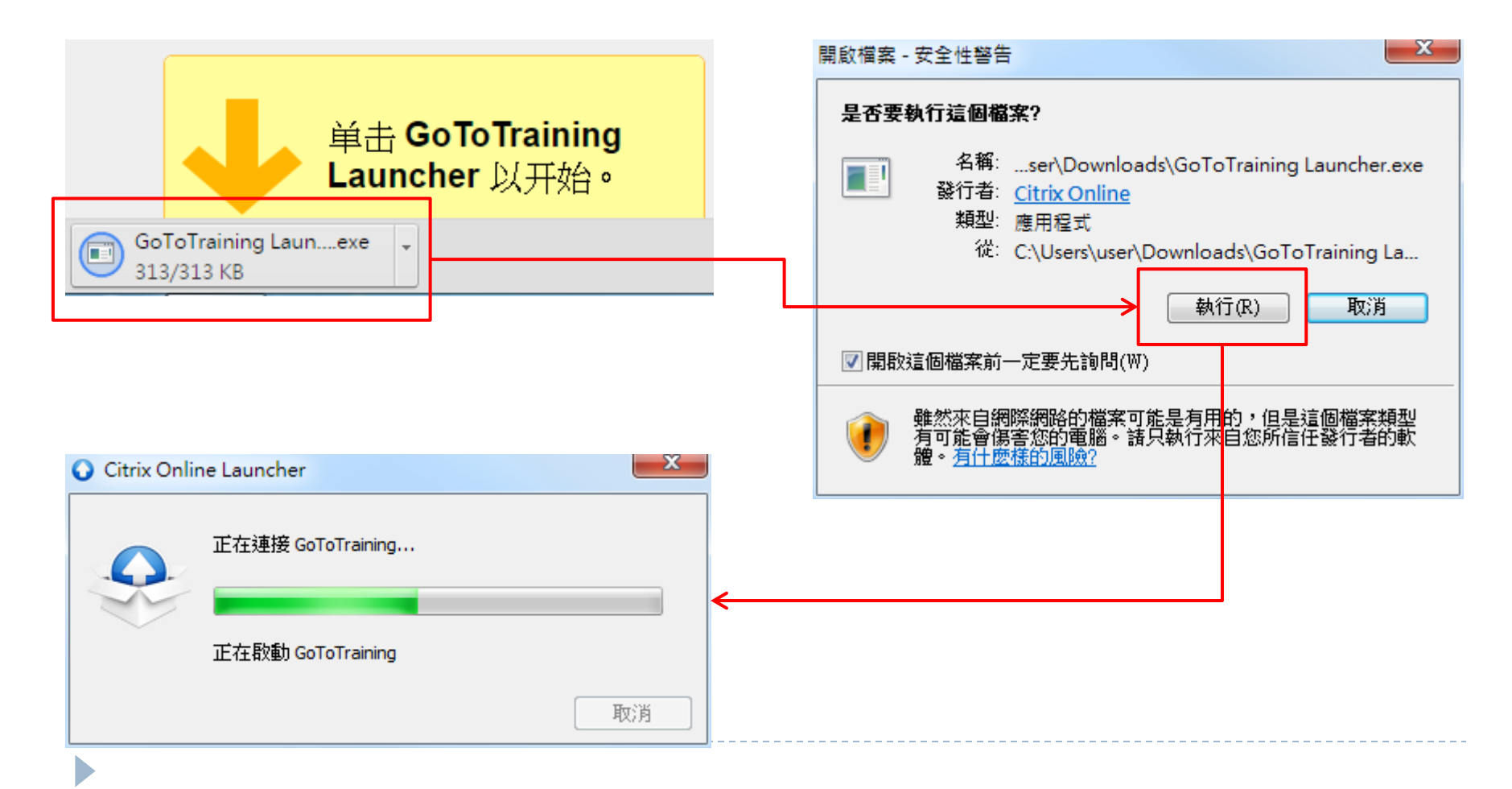

### 壹、加入會議室

### Step 3. 成功加入

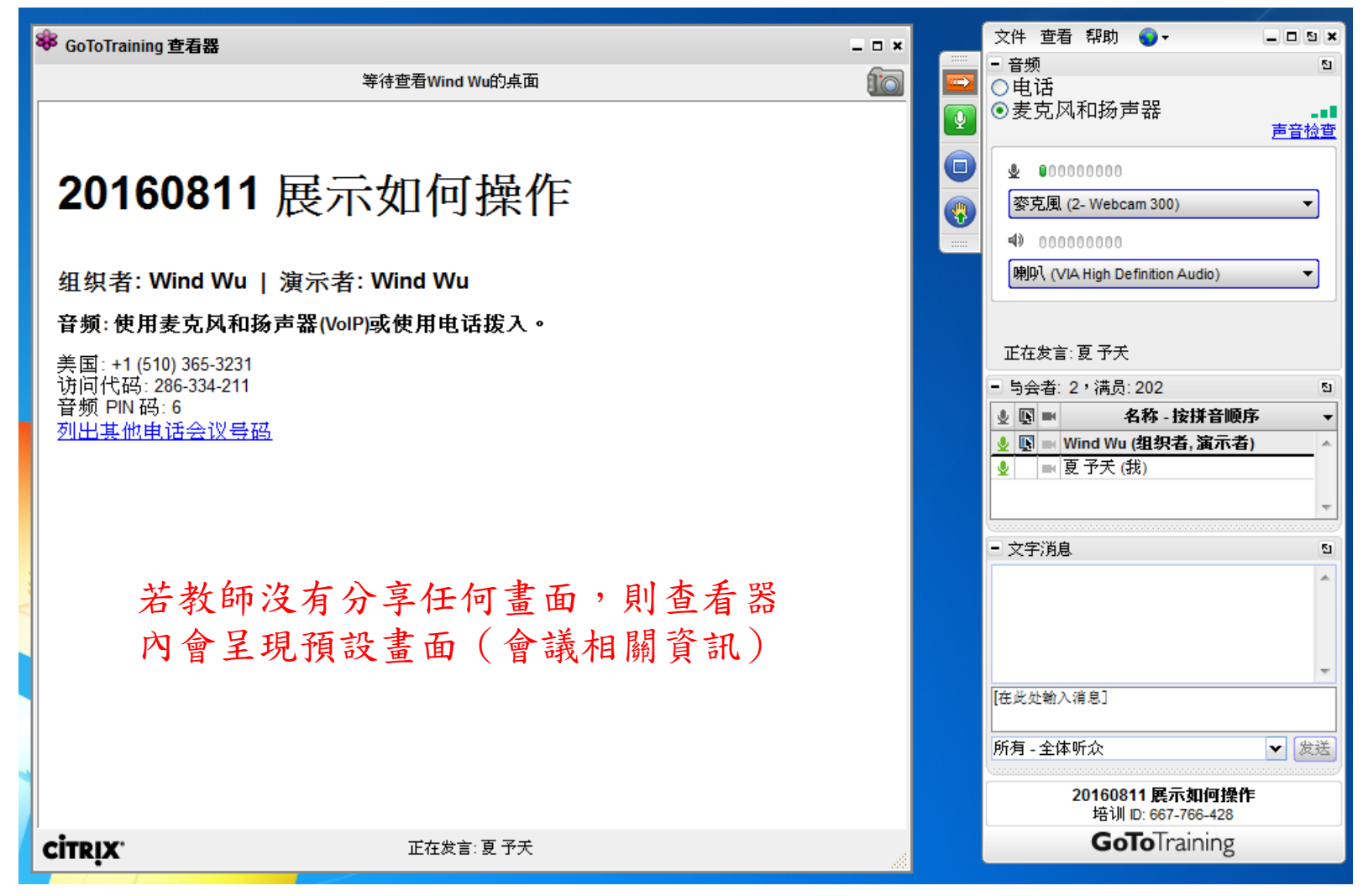

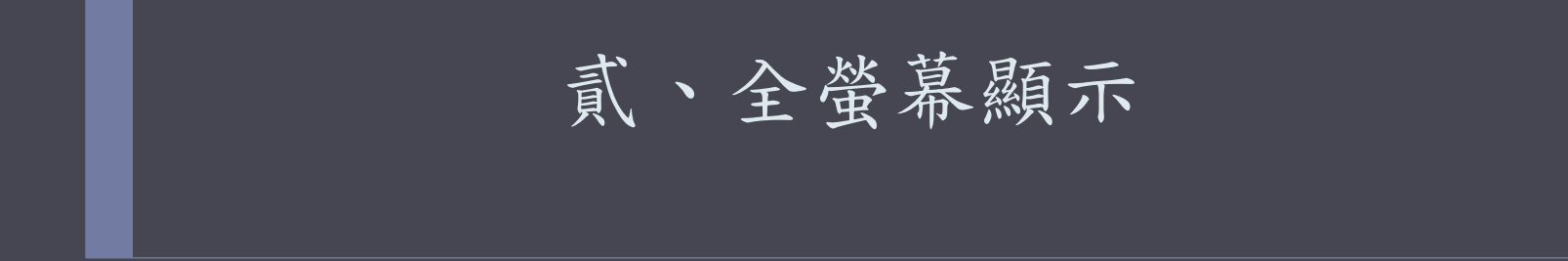

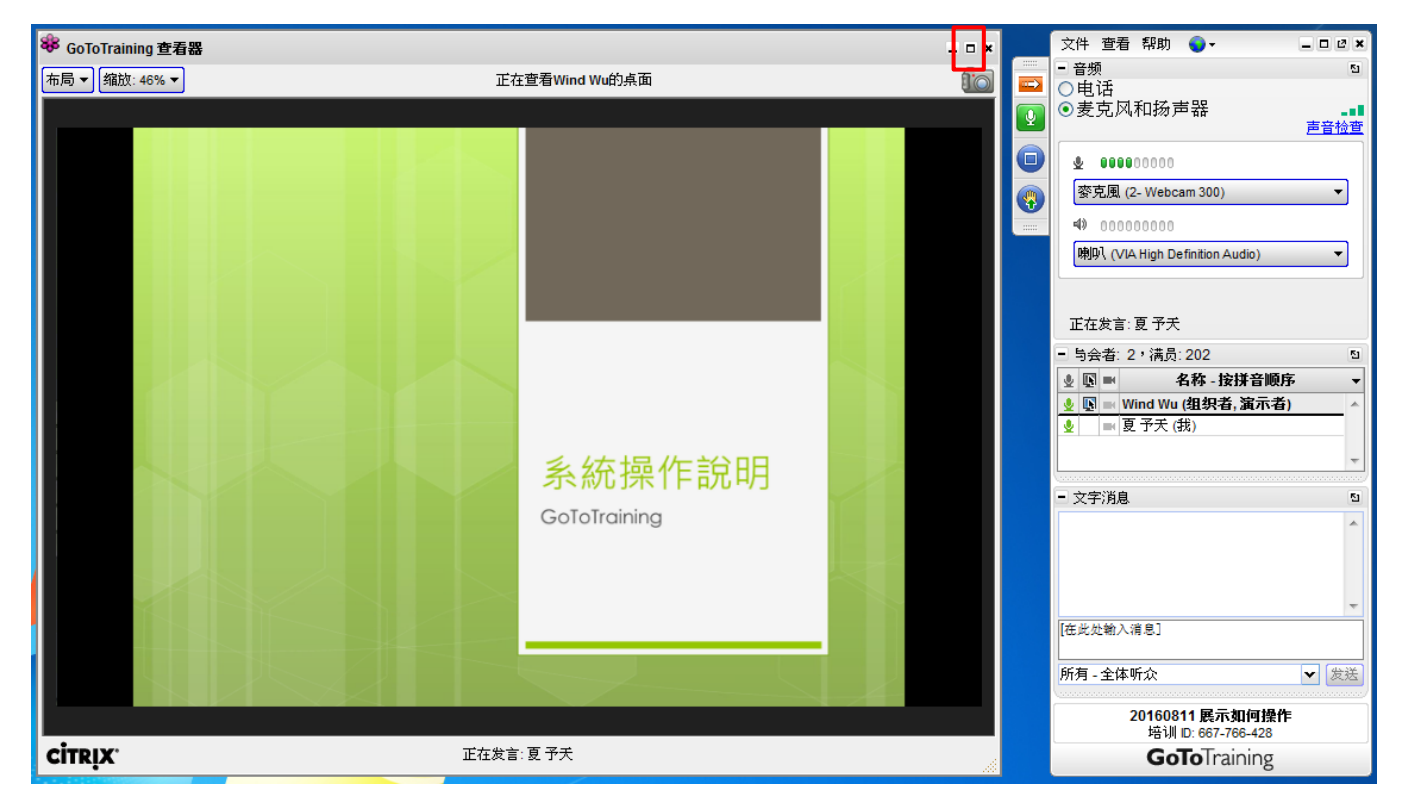

n,

查看器視窗預 設是視窗化, 若要以全螢幕 狀態顯示,在 查看器的右上 角有一個放大 的按鈕可以使 用

## 貳、全螢幕顯示(可依照個人需求選擇性使用)

D

此按鈕可將控制面板縮小

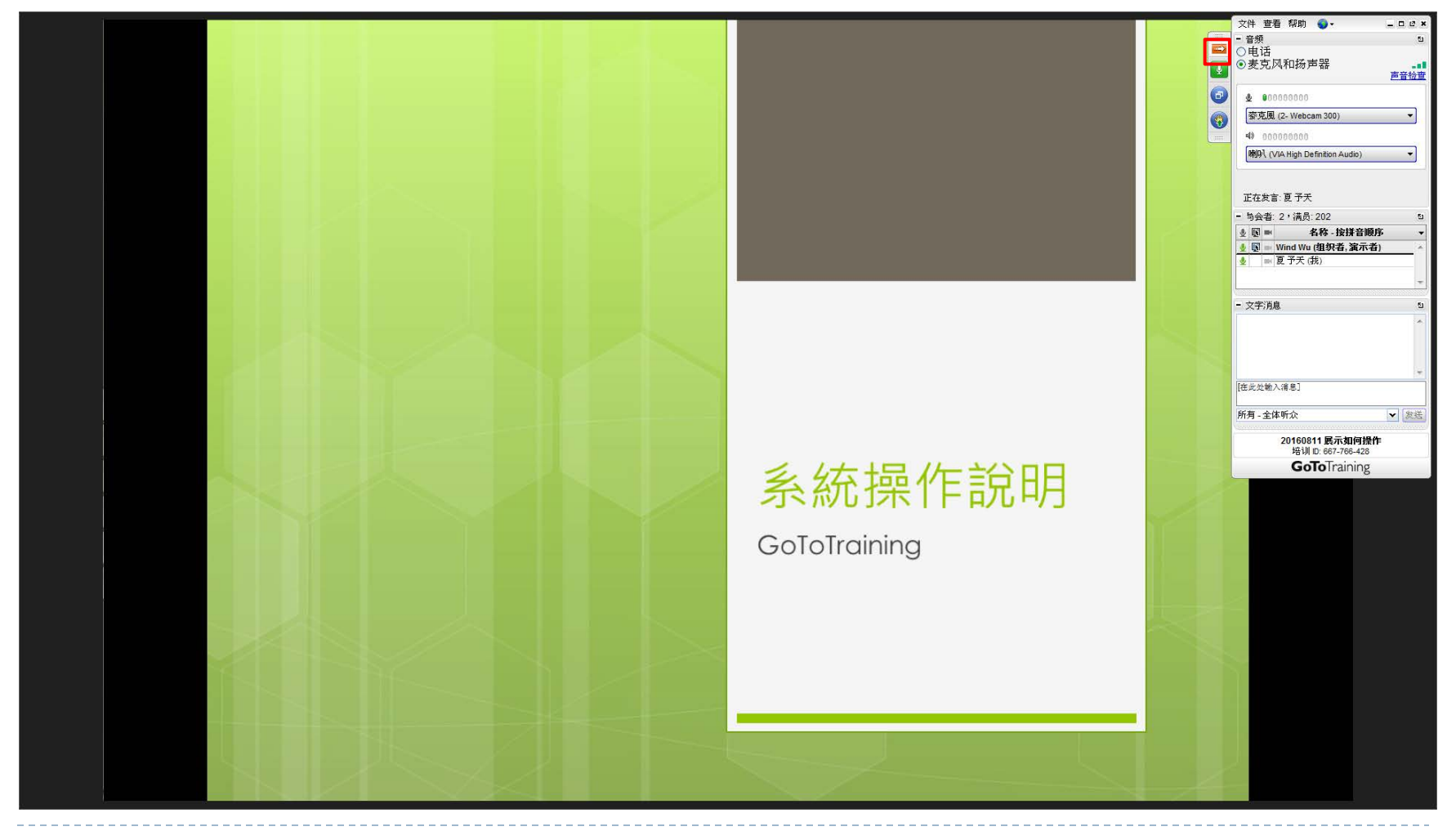

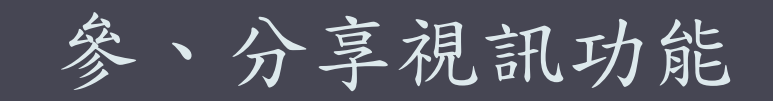

參、分享視訊功能

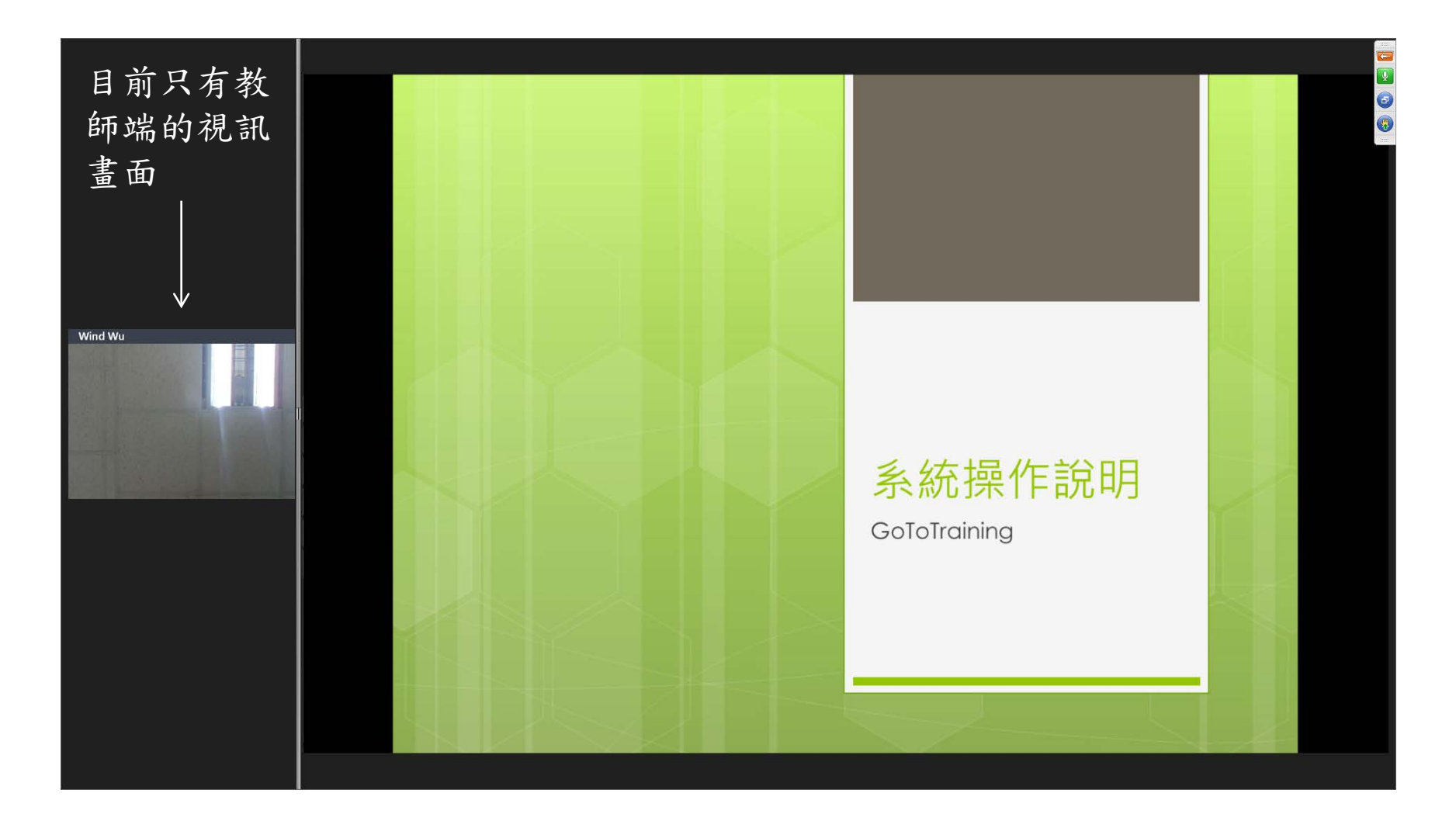

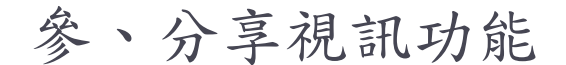

**数師授權後**  $\frac{1}{2}$ 視訊分享預設是不允許分享,必須等到教師授權給學生以後才可以分享視訊。 教師授權後通常會發出分享視訊請求,如下圖所示

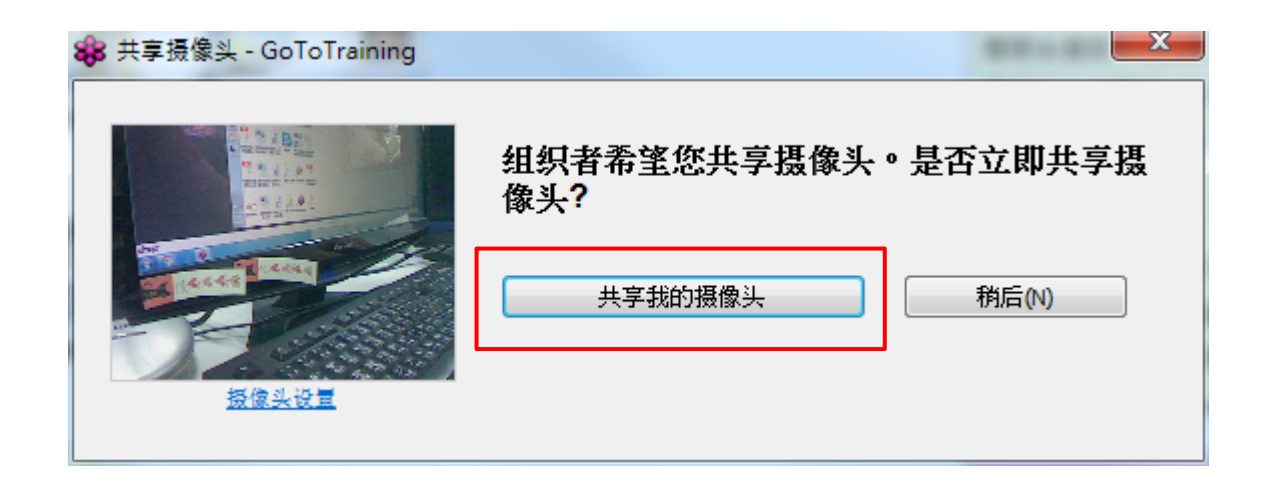

點擊「共享我的攝像頭」之後即可分享學生端的視訊畫面

參、分享視訊功能

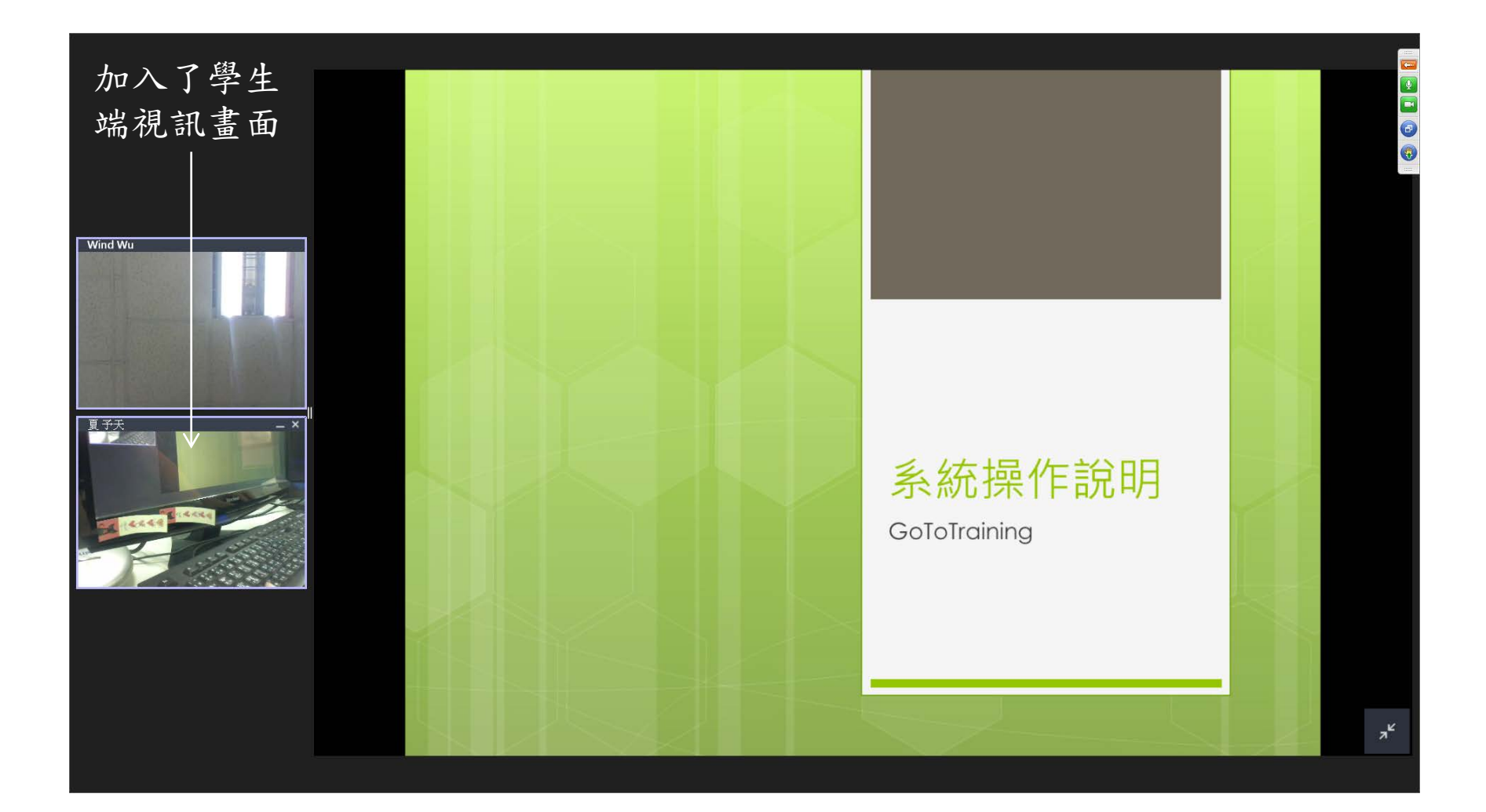

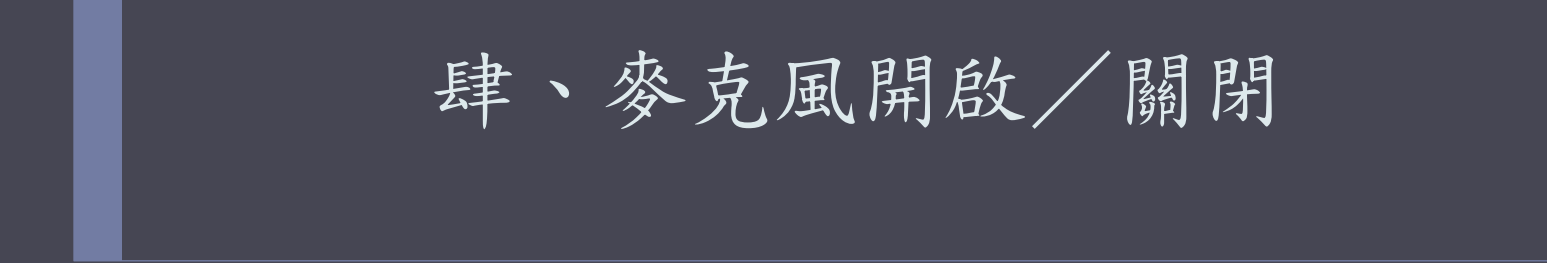

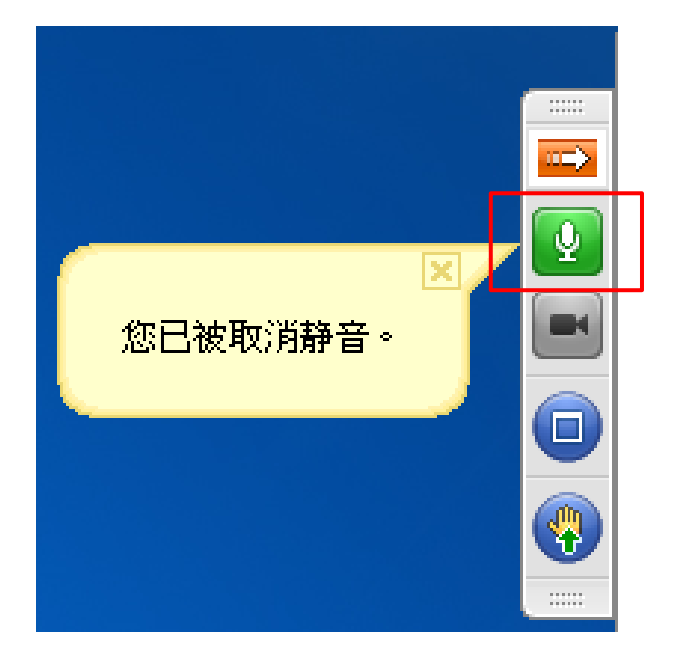

為了維護網路教學品質,未成為 發言者時,請務必關閉麥克風收 音,避免環境音效被收音

麥克風的開啟或關閉可使用快捷 功能按鈕

教師端可以強制關閉學生端的麥 克風收音

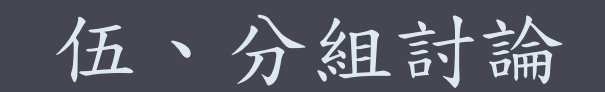

## 伍、分組討論(功能說明)

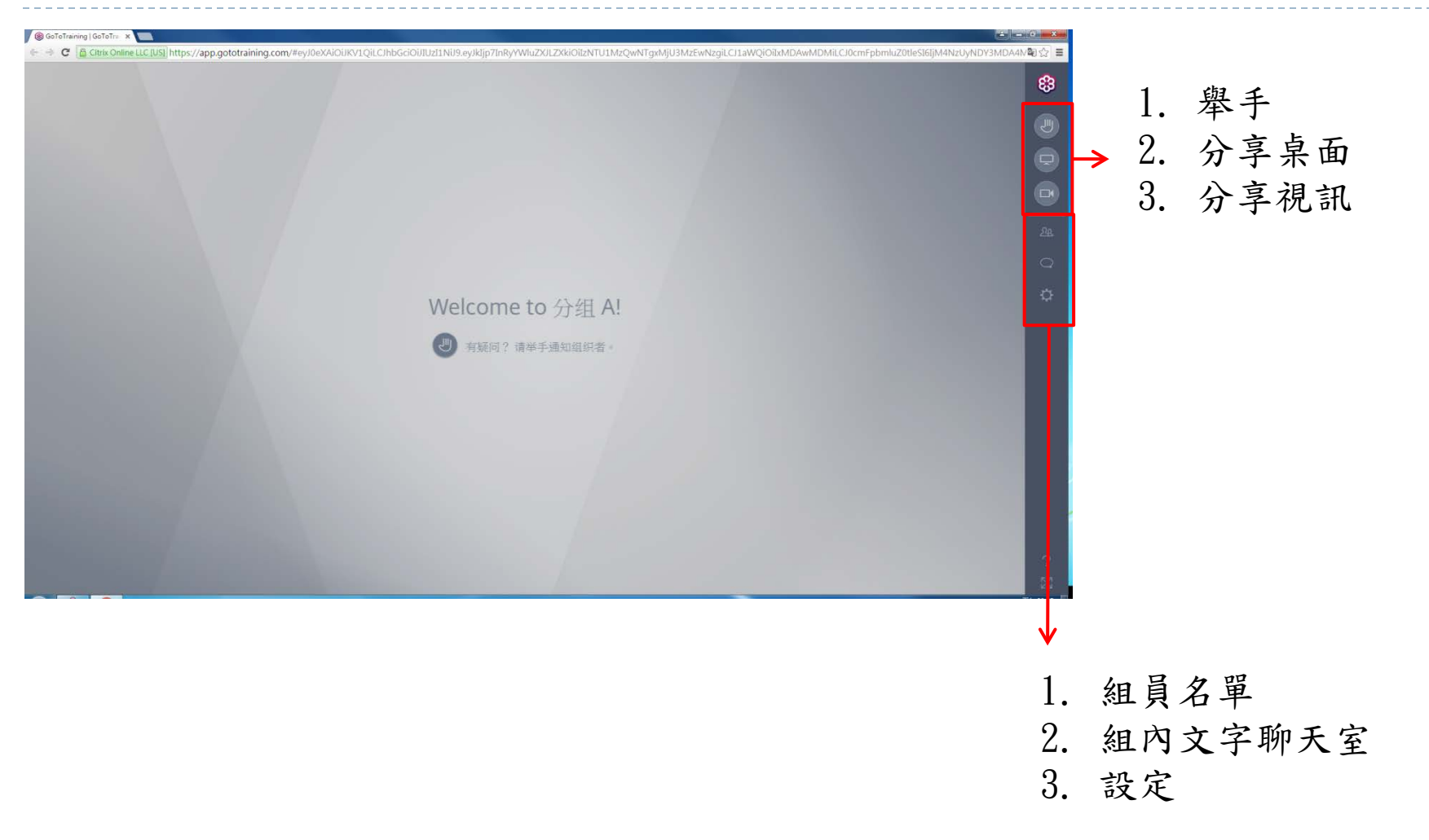

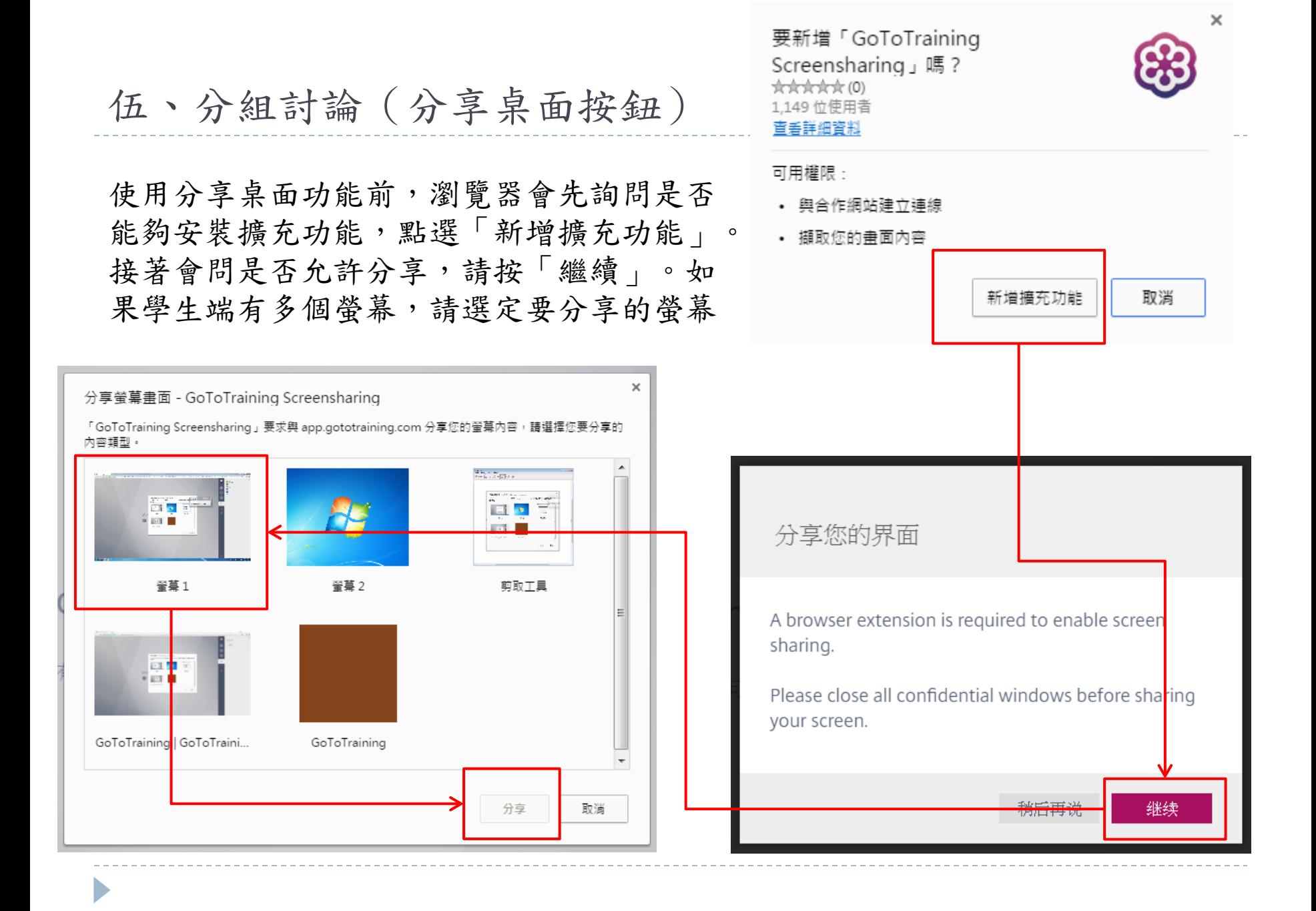

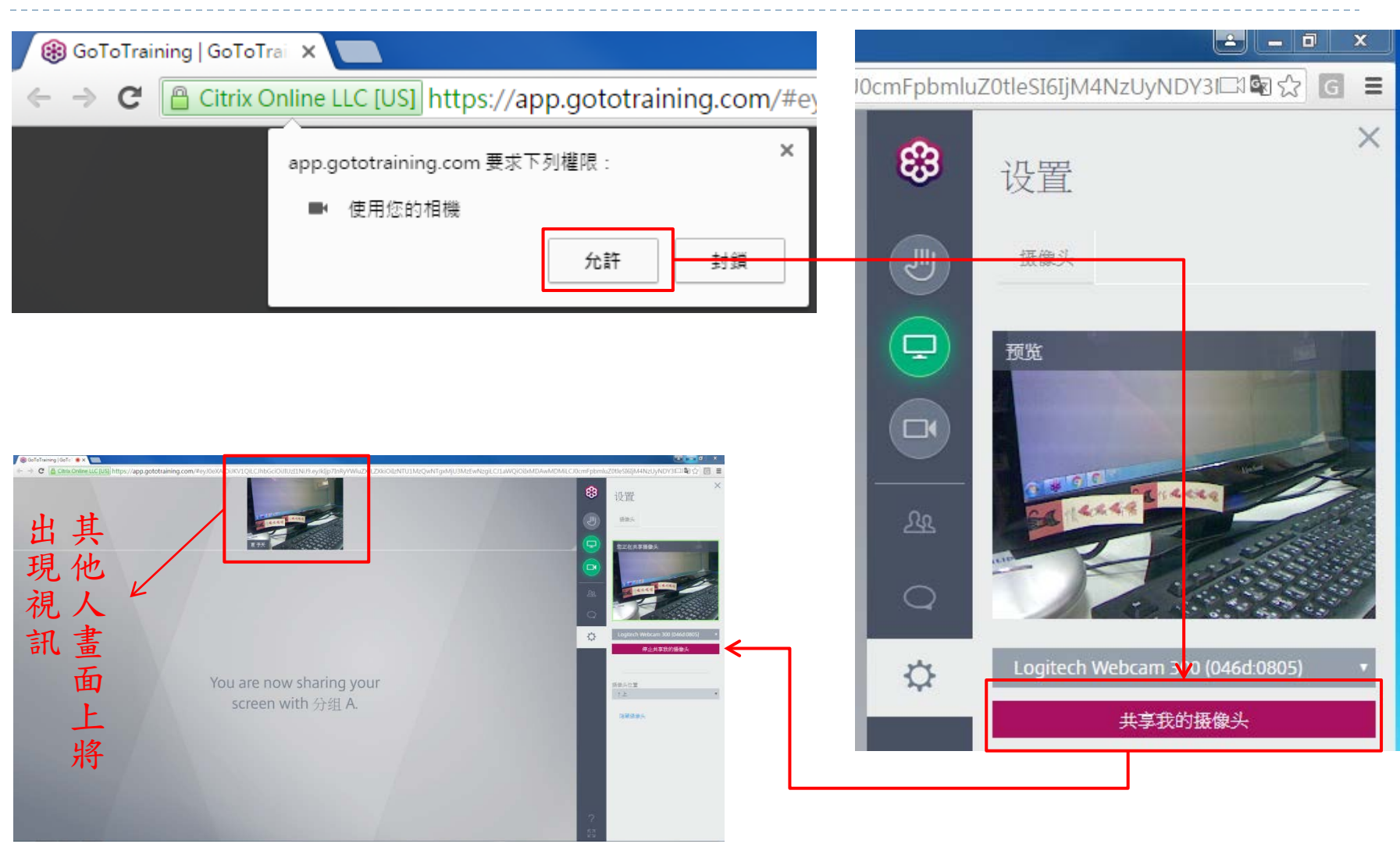

### 伍、分組討論(分享視訊按鈕)

### 伍、分組討論(教師端結束分組時間)

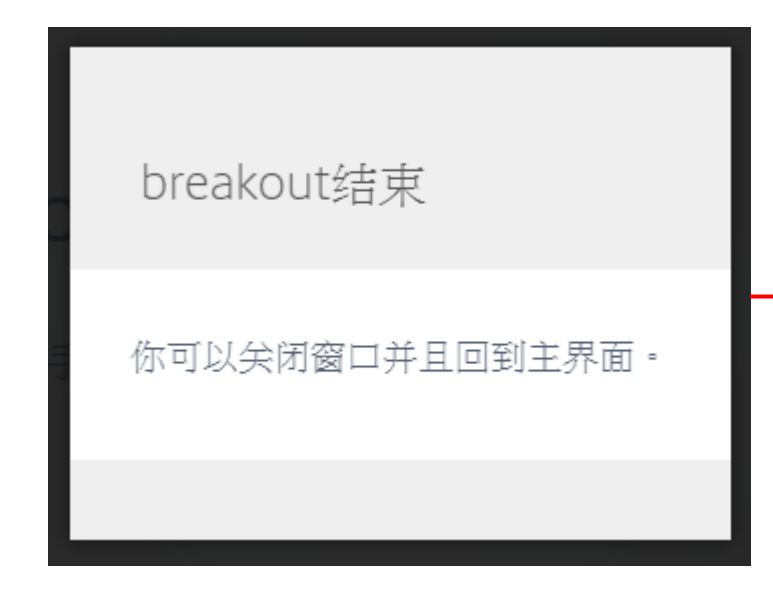

請確實關閉瀏覽器分組畫面, 然後回到控制面板進行課堂 活動

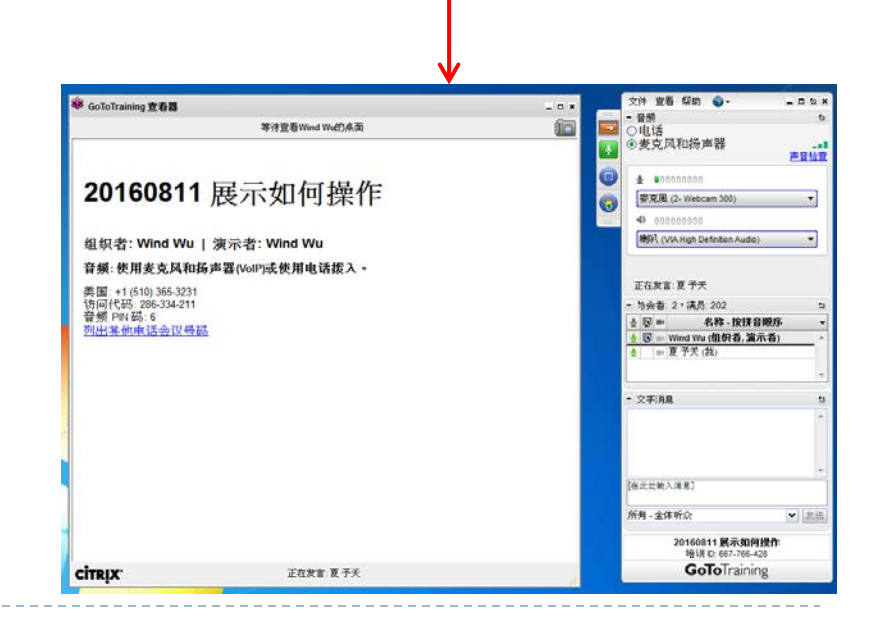